## *Updating ACH Information*

In order to update the ACH information for your organization, you must have Organization Administrator access in IHCDAOnline.

*1.* Go to *https://online.ihcda.in.gov* and select *Authority Online*

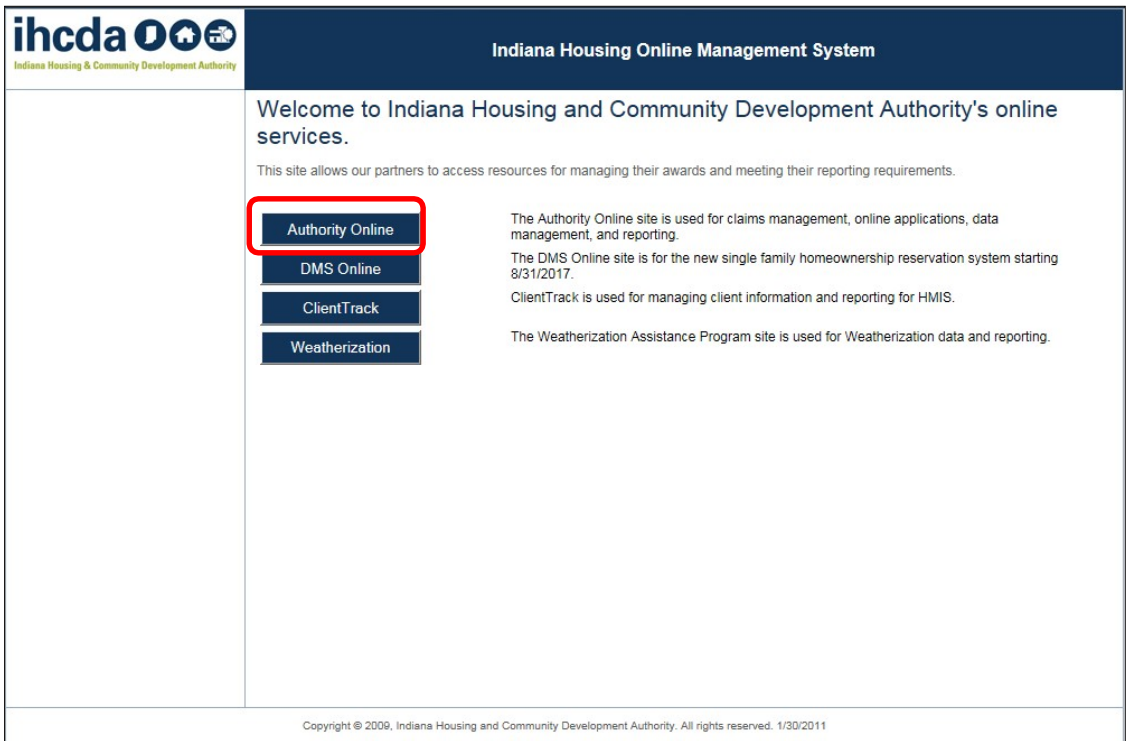

2. Enter your log in information

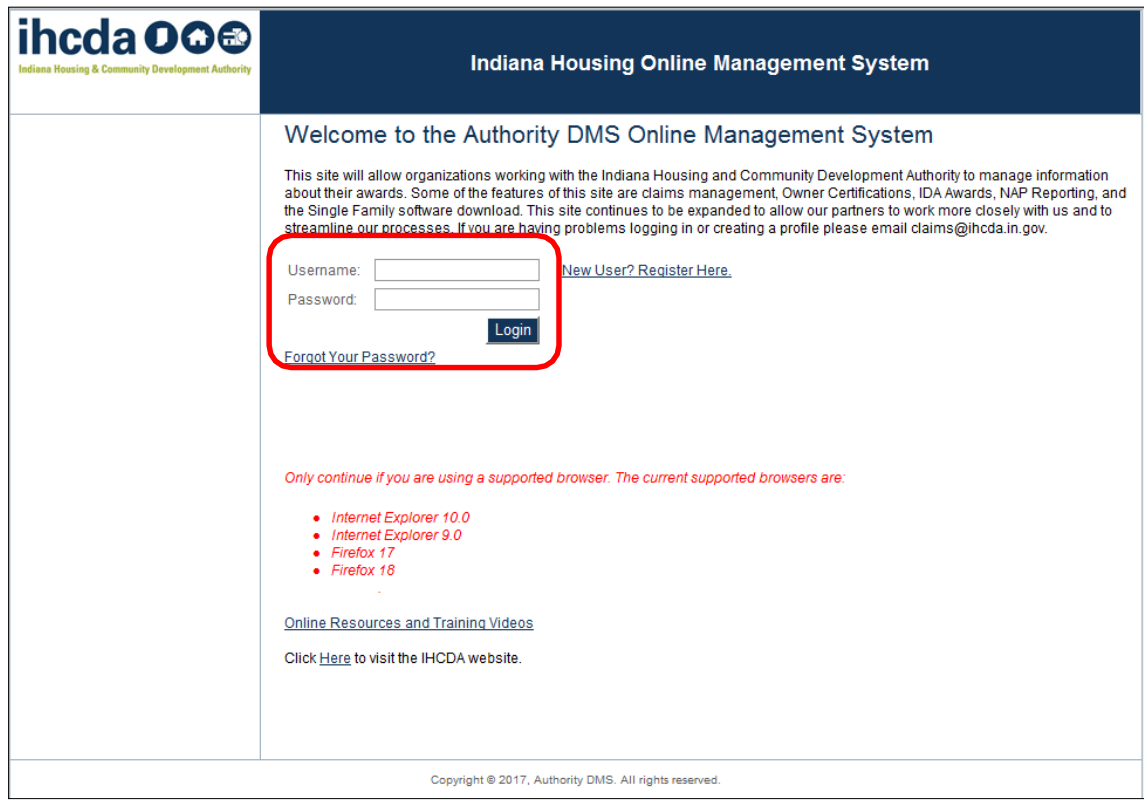

## *3.* Select *My Profile*

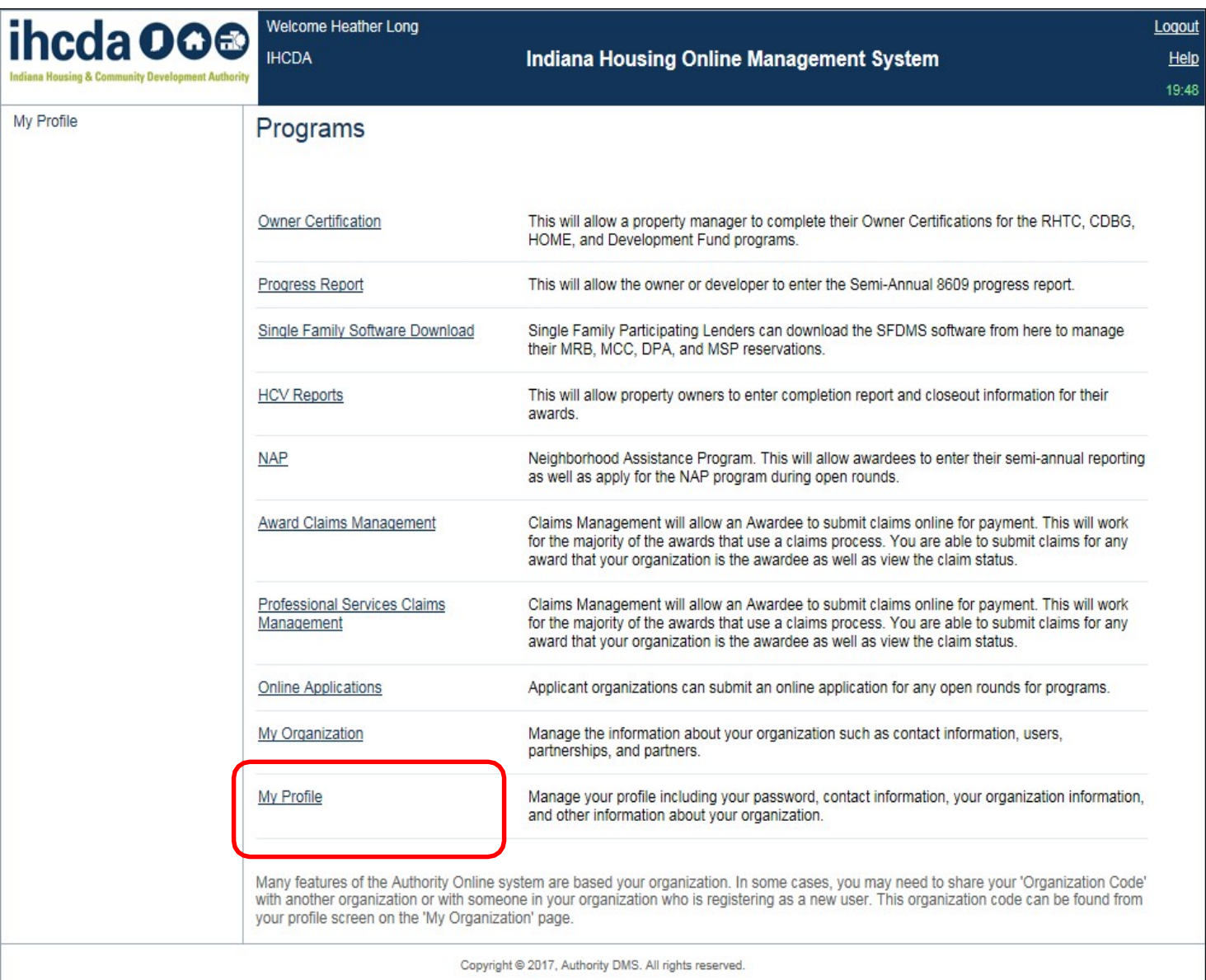

## *4.* Select *Bank Information*

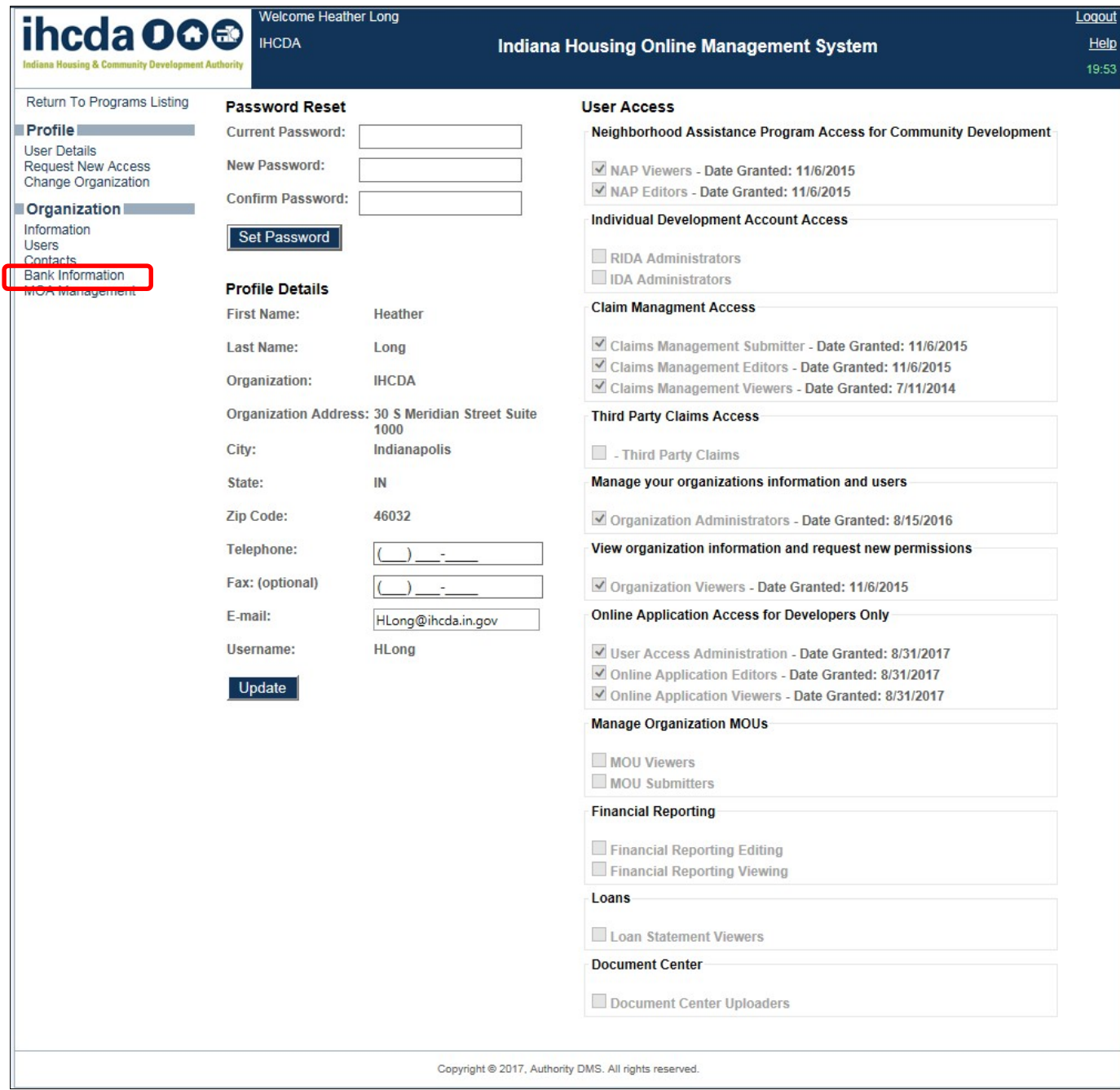

5. This screen will display all current bank account information for each program that the organization has received.

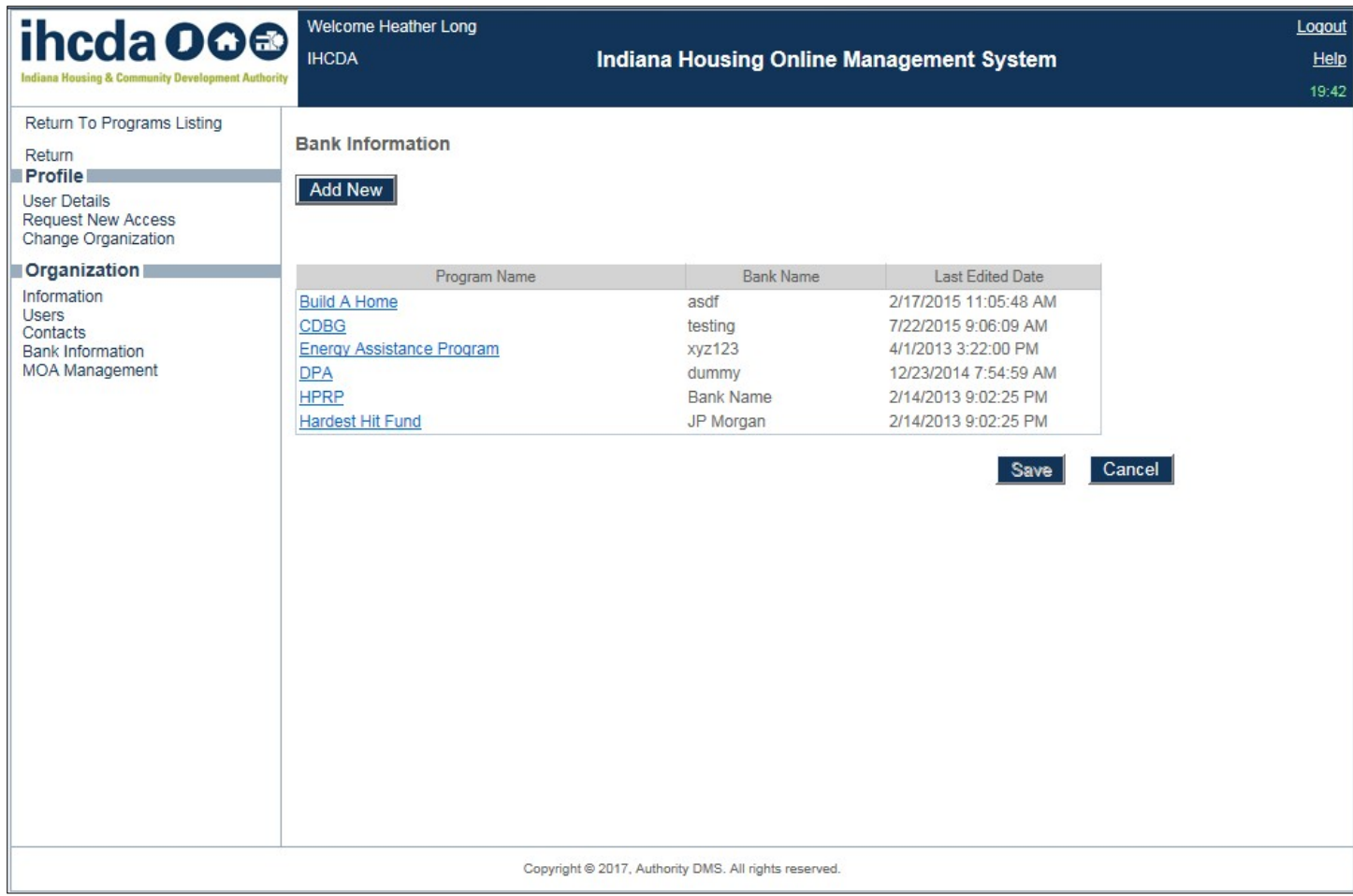

*6.* To add a new account, select *Add New*

*7.* Starting with the Program, fill in the new information and select *Add*

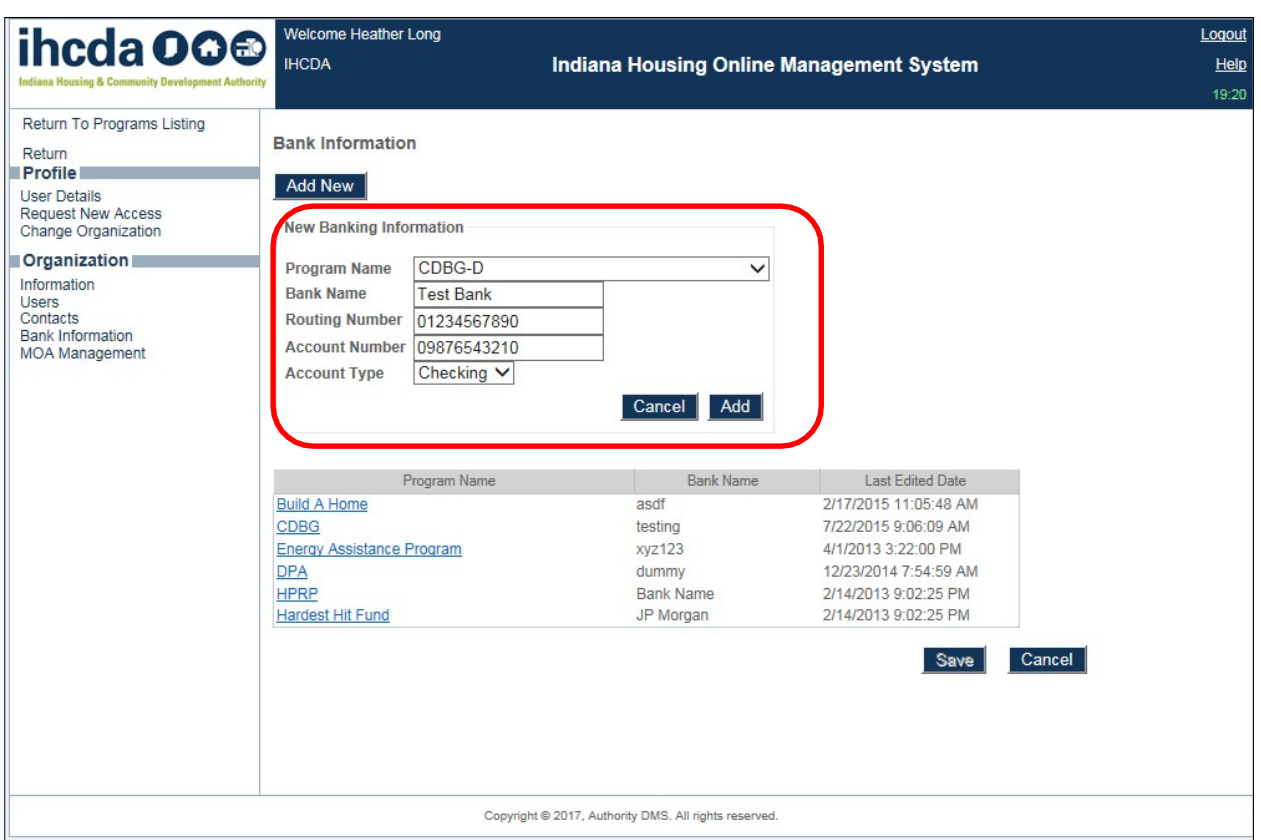

8. The new bank info will appear in the list and will be associated with awards under that program.

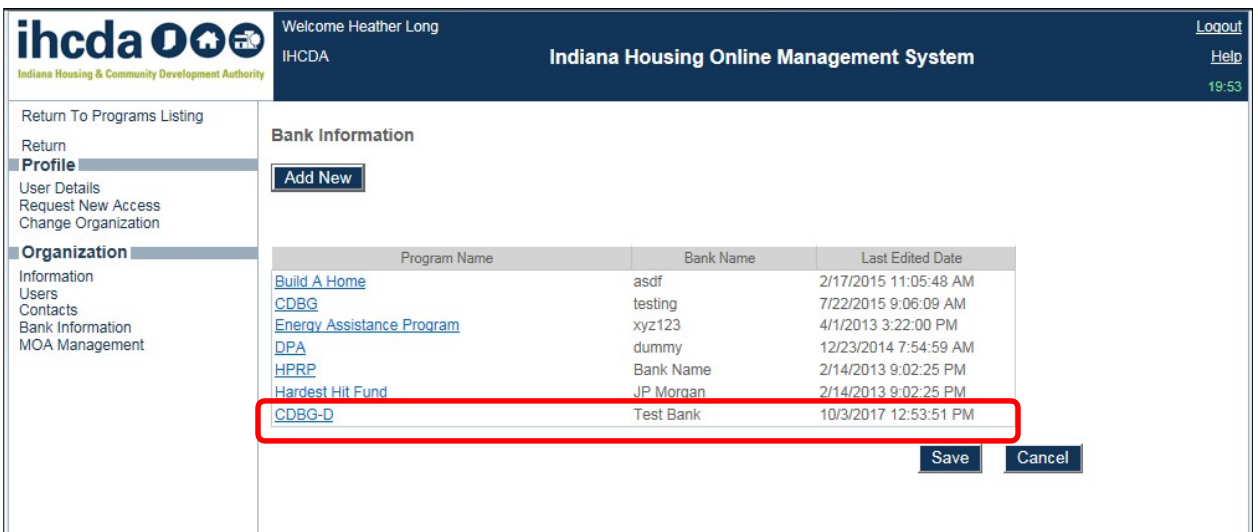

9. To edit a program, click the blue program name in the list.

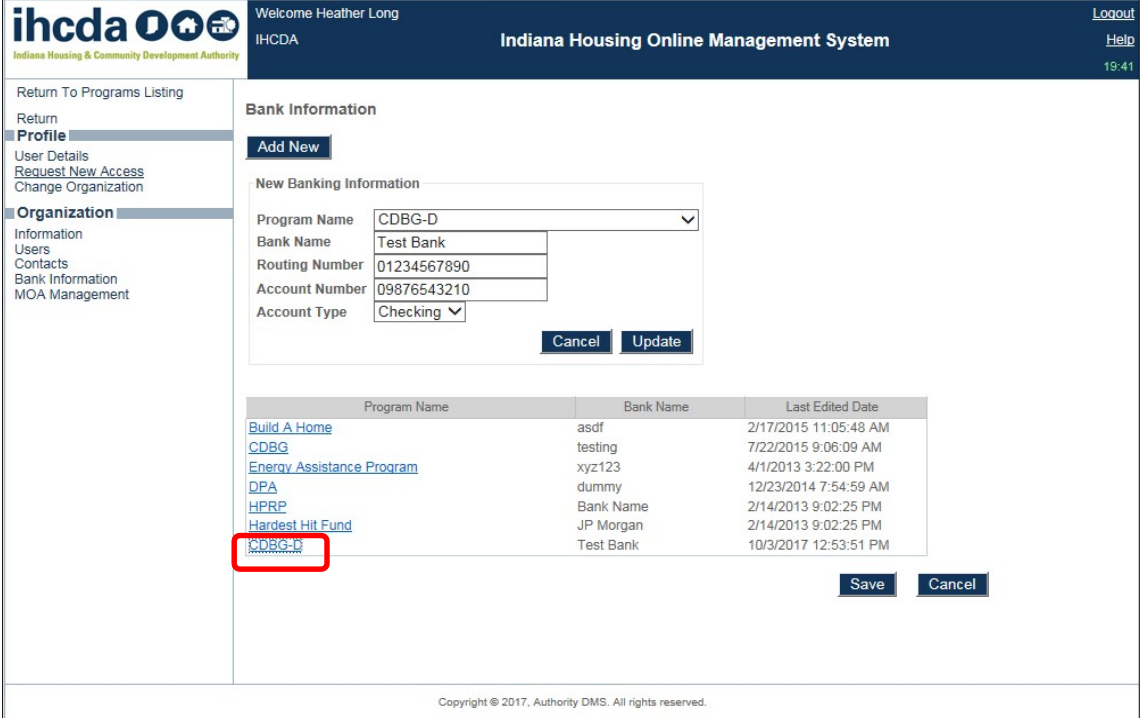

*10.* This will bring up the edit screen. Make the needed changes and select *Update*

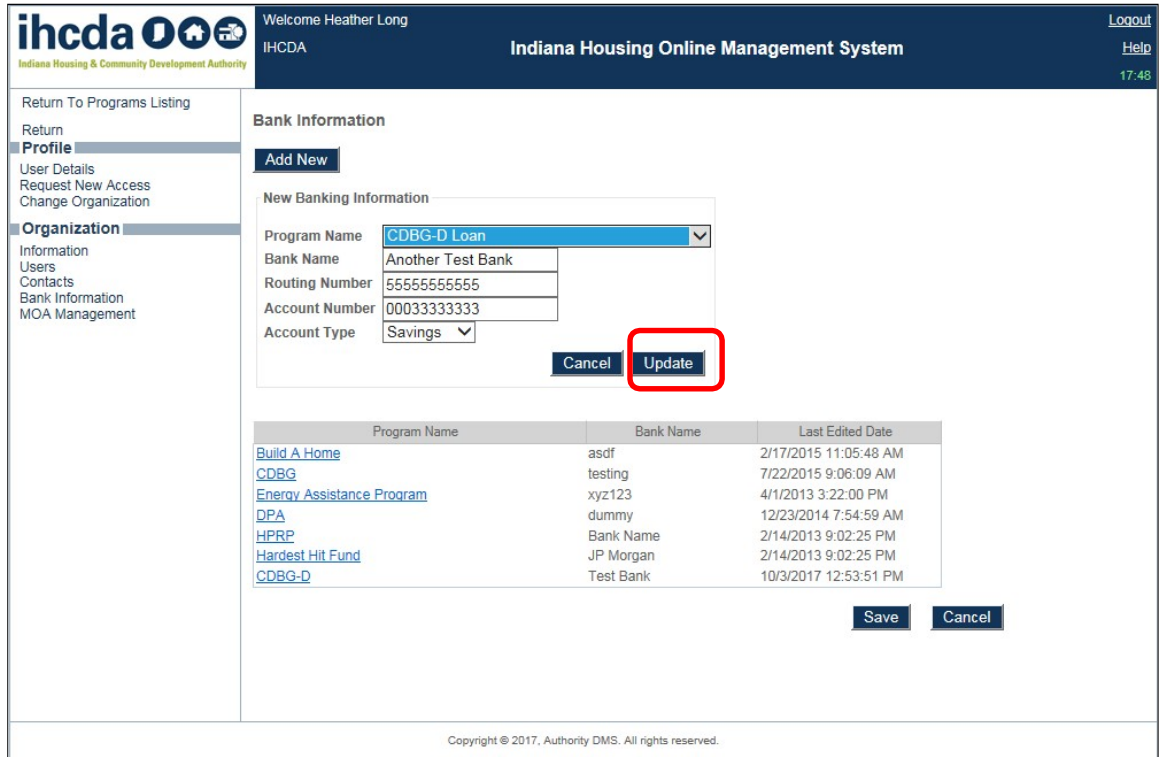

## *11.* Select *Save*

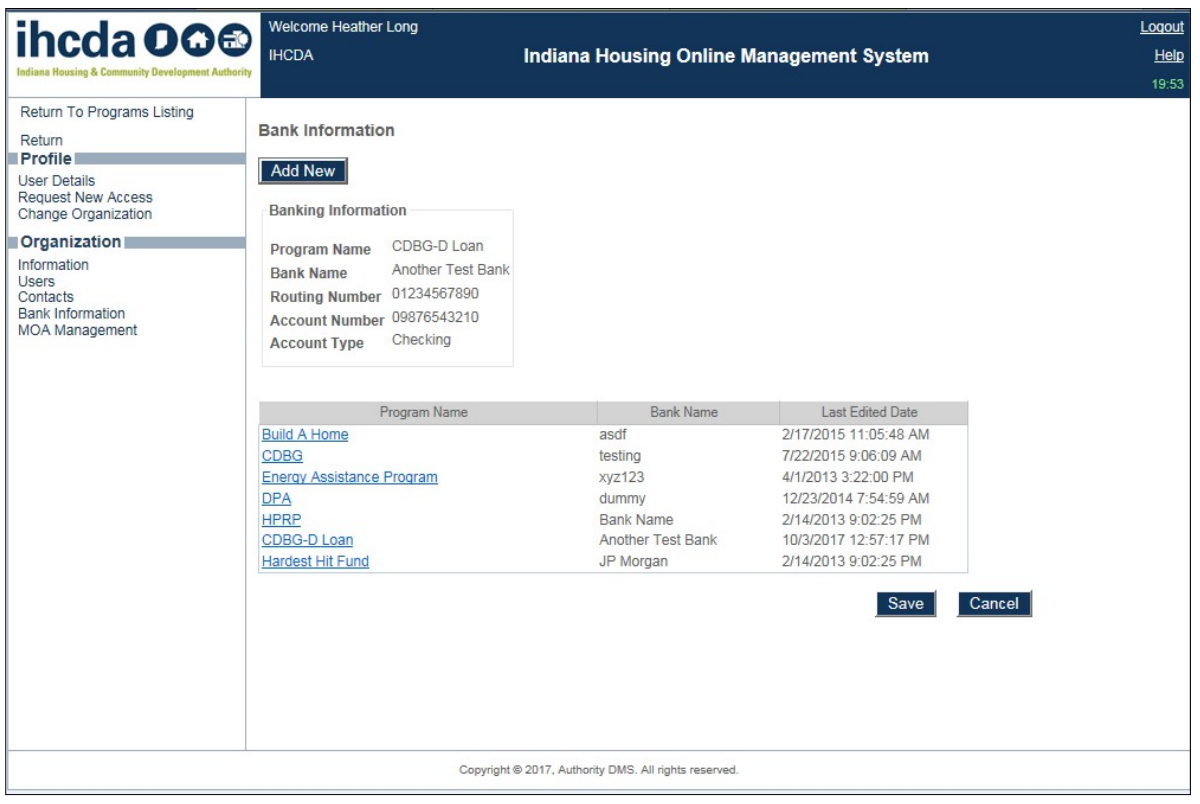